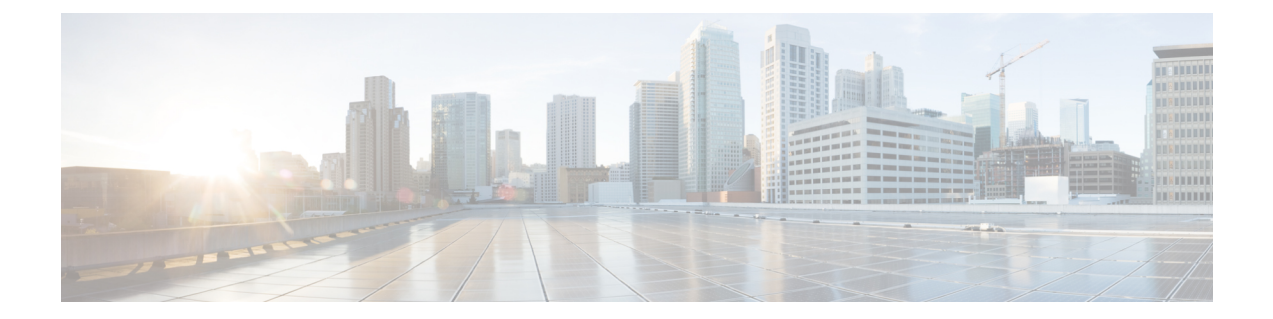

# メッシュおよび**Flex+**ブリッジモードの管 理

- Cisco Wave 2 [屋内アクセスポイントに搭載されているメッシュ機能について](#page-0-0) (1 ページ)
- [制限とガイドライン](#page-0-1) (1 ページ)
- Mobility Express Day 0 設定の Flex + [ブリッジモードについて](#page-1-0) (2 ページ)
- Mobility Express の Flex + [ブリッジモードに関する制限事項とガイドライン](#page-1-1) (2 ページ)
- •[ルートアクセスポイントでの](#page-2-0) Day 0 Flex + ブリッジの設定 (GUI) (3 ページ)
- •[ルートアクセスポイントでの](#page-3-0) Day 0 Flex +ブリッジの設定 (CLI) (4 ページ)
- [ルートアクセスポイントでのソフトウェアのアップグレード\(](#page-3-1)GUI) (4 ページ)
- •複数の MAC アドレスのインポート (GUI) (5ページ)
- •ブリッジモードへのマッピングの設定 (GUI) (5 ページ)
- FlexConnect グループの設定 (CLI) (6ページ)
- [WLAN-VLAN](#page-6-0) マッピング (CLI) による FlexConnect グループの の設定 (7ページ)
- •グローバルメッシュ設定のエキスパートビューの有効化 (GUI) (7ページ)
- アクセスポイントでのメッシュの設定 (GUI) (8 ページ)
- [トラブルシューティング](#page-7-1) (8 ページ)

## <span id="page-0-1"></span><span id="page-0-0"></span>**CiscoWave2**屋内アクセスポイントに搭載されているメッ シュ機能について

AP の取り付けおよび電源供給を除き、構造を変更しないでワイヤレスカバレッジを提供しま す。

#### 制限とガイドライン

• 旧型の屋内 AP の一部は、メッシュネットワークをサポートしていません。

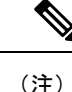

サポートされていない AP の CLI モードには、「無線 **MAC** が不 適切または連続していないため、この **AP** はメッシュモードをサ ポートしていません(**This AP does not support Mesh mode due to misaligned or non-contiguous radio MAC**)」というメッセージが 表示されます。

## <span id="page-1-0"></span>**Mobility Express Day 0** 設定の **Flex +** ブリッジモードについ

この機能により、Mobility Express にメッシュサポートが追加され、屋内および屋外 AP の Flex + ブリッジモードに対応します。メッシュ AP を使用する利点は、メッシュ AP がコントロー ラの役割を果たし、別のコントローラが不要になるため、ネットワークのセットアップコスト が削減されることです。

ME に搭載されているメッシュ機能は、デフォルトの FlexConnect グループのみをサポートし ます。FlexConnect グループを追加作成することはできません。

このリリースでは、ME GUI を使用して、MAC アドレスを CSV ファイルフォーマットで一括 インポートできます。

## <span id="page-1-1"></span>**Mobility Express** の **Flex +** ブリッジモードに関する制限事 項とガイドライン

- AP タイプの Mobility Express モードは、MAP ロールを持つ外部 AP ではサポートされてい ないため、MAP が無応答状態になるのを防ぐことができます。
- サポートされる AP は、次のとおりです。
	- **RAP-ME**:Cisco AireOS 1542、1562、1815s、3802s Ap
	- **MAP**: Cisco AireOS 1542, 1562, 1815s, 3802s AP
	- **MAP** の背後にある **FlexConnect AP**:シスコの屋内および屋外用アクセスポイント

て

## <span id="page-2-0"></span>ルートアクセスポイントでの**Day 0 Flex +**ブリッジの設定 (**GUI**)

- ステップ **1** 選択した RAP の電源を入れます。
- ステップ **2** Wi-Fi 対応 PC で **CiscoAirProvision** SSID に接続します。

デフォルトのパスワード「password」を入力します。

(注) **CiscoAirProvision** SSID は 2.4GHz バンドでブロードキャストされます。

ステップ **3** ブラウザで Web アドレス **http://192.168.1.1** を開きます。

このページは、初期設定ウィザードにリダイレクトされます。

- ステップ **4** 次のパラメータを指定して、[Start] をクリックし、コントローラで管理者アカウントを作成します。
	- **1.** 管理者ユーザ名を入力します。最大で 24 文字の ASCII 文字を指定できます。
	- **2.** パスワードを入力します。最大で 24 文字の ASCII 文字を指定できます。

パスワードを入力するときには、次のことを確認してください。

- パスワードには、小文字、大文字、数字、特殊文字のうち、3つ以上の文字クラスの文字が含まれ ている必要があります。
- パスワード内で同じ文字を連続して 4 回以上繰り返すことはできません。
- 新規のパスワードとして、関連したユーザ名と同じものやユーザ名を逆にしたものは使用できま せん。
- パスワードには、Ciscoという語の大文字を小文字に変更したものや文字の順序を入れ替えたもの (cisco、ocsic など)を使用できません。また、i の代わりに 1、I、! を、o の代わりに 0 を、s の 代わりに \$ を使用することもできません。
- ステップ **5** 各値を指定して、コントローラをセットアップします。

[Set Up Your Controller] 画面では、チェックリストを使用して、『*Cisco Mobility Express* 導入ガイド』の 「Over-the-Air [セットアップウィザードを使用した](https://www.cisco.com/c/en/us/td/docs/wireless/controller/technotes/8-2/b_Mobility_Express_Deployment_guide/b_Mobility_Express_Deployment_guide_chapter_0100.html) Mobility Express の設定」に記載されたステップ 4 の手 順に従います。

[Mesh] オプションをスライドさせて [Enable] にします。

メッシュを有効にすると、AP は Flex + ブリッジモードに設定されます。無効にすると、AP は FlexConnect モードに設定されます。 (注)

ステップ **6** GUI を使用して AP を起動すると、Mobility Express が設定されます。

## <span id="page-3-0"></span>ルートアクセスポイントでの**Day 0 Flex +**ブリッジの設定 (**CLI**)

ステップ **1** 選択した RAP の電源を入れます。

- ステップ **2** プロンプトが表示されたら、次のパラメータを入力します。
	- **1.** [ユーザ名 (Username) ]
	- **2.** パスワード
	- **3.** システム名
	- **4.** 国コード(Country Code)

ステップ **3** Flex + ブリッジモードで RAP を設定します。

「Set the internal AP to Flex+Bridge mode」プロンプトで 「Yes」 と入力します。

「No」と入力すると、AP は FlexConnect モードで以前の Mobility Express イメージをロードしま す。デフォルトは[いいえ(No) 1です。 (注)

# <span id="page-3-1"></span>ルートアクセスポイントでのソフトウェアのアップグレー ド(**GUI**)

ステップ **1 [Management]** > **[Software Update]** を選択し、[Software Update] ページを開きます。

ステップ **2** AP タイプの自動変換オプションを無効にします。

- ステップ **3** 使用されている MAP と RAP が同じモデルでない場合は、[Efficient Join] を無効にします。
- ステップ **4** [Apply] をクリックします。
- ステップ **5** [Transfer Mode] ドロップダウンリストから、[TFTP] または [FTP] モードを選択します。
- ステップ **6** [IP Address](IPv4)フィールドにサーバの IP アドレスを入力します。
- ステップ **7** [File Path] フィールドに、ソフトウェアファイルの TFTP/SFTP サーバディレクトリパスを入力します。
- ステップ **8** 次の 2 つのアップデートオプションのいずれかを選択します。
	- ソフトウェアをすぐに更新するには、[Update] をクリックします。
	- アップデートを実行するスケジュールを設定することも可能です。
	- **1.** [Schedule Update] を有効にします。

**2.** [Set Update Time] フィールドで日付と時刻を選択します。

イメージの事前ダウンロードの完了後、ソフトウェアアップグレードを完了するには、コント ローラを再起動(またはリブート)する必要があります。[Auto Restart] チェックボックスをオ ンにしていない場合は、手動でコントローラを再起動できます。アップグレード後に、 **[Advanced]** > **[Controller Tools]** を選択し、[Restart Controller] をクリックします。

#### <span id="page-4-0"></span>複数の **MAC** アドレスのインポート(**GUI**)

- ステップ **1 [Wireless]** > **[WLAN Users]** を選択して、[WLAN Users] ページを開きます。
- ステップ **2** [LOCAL MAC Addresses] タブを選択します。
- ステップ **3** [Import] をクリックして、CSV ファイルをインポートします。 [Import Mac ID File] ウィンドウが表示されます。
- ステップ **4** [Import Mac ID File] ウィンドウで、カンマ区切り値(CSV)ファイルをアップロードします。 [Choose File] ボタンをクリックして、MAC アドレスが保存されている CSV ファイルを参照し、[OK] を選 択します。

(注) CSV ファイルのフォーマットが例として表示されます。

MAC ID, Type, WLAN ID, Description 00:73:ee:4a:31:00,b,0,MAP1562 00:42:ec:4a:5v:80,w,0, RAP1562E

<span id="page-4-1"></span>ステップ **5** [Yes] を選択して、CSV ファイルをインポートします。

ファイルがインポートされると、サマリーが表示されます。[Click Here] オプションをクリックすると、イ ンポートに失敗した MAC ID と失敗の原因の一覧を確認できます。

## ブリッジモードへのマッピングの設定(**GUI**)

- ステップ **1 [Wireless Settings]** > **[Access Points]** > を選択し、[Access Points Administration] ページを開きます。
- ステップ **2** 対象の AP に設定されている現在のタイプを確認します。

AP が ME 対応のタイプの場合は、CAPWAP に変換します。

- **1.** [AP] チェックボックスをオンにします。
- **2.** [Convert TO CAPWAP] を選択して、AP を CAPWAP モードに変換します。

タイプが CAPWAP に正しく変更されたら、次の手順に進みます。

- ステップ **3** AP の設定を編集するには、[AP Edit] ボタンを選択します。 [AP Edit] ダイアログが表示されたら、[Yes] を選択します。
- ステップ **4 [AutoAP (Active Controller)]** > **[General]** タブで、ドロップダウンリストから [Operating Mode] を [Bridge] に 変更します。

チャネルおよび Tx 電力設定に関するメッセージが記載されたウィンドウが表示されます。[OK] をクリッ クします。

- ステップ **5** [Radio 2 (5GHz)] タブを選択します。
	- **1.** [Channel] ドロップダウンリストから該当するチャネルを選択します。
	- **2.** [Transmit Power] ドロップダウンリストから該当する電力値を選択します。
- ステップ **6** [Apply] をクリックします。
- ステップ7 コントローラで次のコマンドを入力して、AP がメッシュネットワークの一部であるかどうかを確認しま す。

**show mesh ap tree**

#### <span id="page-5-0"></span>**FlexConnect グループの設定(CLI)**

ステップ **1** 次のコマンドを入力して、FlexConnect グループの VLAN サポートを有効にします。

**config flexconnect group** *group-name***vlan** {**enable** | **disable**}

ステップ **2** 次のコマンドを入力して、default-flexgroup のネイティブ VLAN を設定します。

**config flexconnect group** *group-name* **vlan native** *vlan-id*

ステップ **3** 次のコマンドを入力して、FlexConnect グループで VLAN override-ap を有効にします。

**config flexconnect group** *group-name***vlan override-ap** {**enable** | **disable**}

Warning! This might result in clearing AP specific wlan-vlan mappings and vlan acl mappings. Are you sure ? (y/n) **Y**

# <span id="page-6-0"></span>**WLAN-VLAN**マッピング(**CLI**)による**FlexConnect**グルー プの の設定

ステップ **1** 次のコマンドを入力して、FlexConnect グループに WLAN-VLAN マッピングを作成します。 **config flexconnect group** *group-name* **wlan-vlan wlan** *wlan-id* {**add** | **delete**} **vlan** *vlan-id*

ステップ **2** 次のコマンドを入力して、FlexConnect グループの詳細を表示します。

**show flexconnect group detail** *group-name*

ステップ **3** 次のコマンドを入力して、Flexconnect WLAN-VLAN の詳細を表示します。

**show flexconnect wlan vlan**

# <span id="page-6-1"></span>グローバルメッシュ設定のエキスパートビューの有効化 (**GUI**)

ステップ **1** メインページの右上にある緑色の両向き矢印アイコンを選択します。

確認ウィンドウが表示されます。[OK] をクリックします。

- ステップ **2 [Wireless Settings]** > **[Mesh]** を選択して、[Mesh settings] ページを開きます。
- ステップ **3** 次のタブでメッシュを設定します。
	- **1.** [General]:AireOS コントローラの設定と同様
	- **2.** [Mesh RAP Downlink backhaul];2.4 GHz または 5 GHz でグローバル RAP バックホールを設定します。
	- **3.** [Convergence]:モードを設定します。
	- **4.** [Ethernet Bridging]:VLAN を透過的に設定します
	- **5.** [Security]:セキュリティパラメータを設定します。

ステップ **4** 設定を保存します。

#### <span id="page-7-0"></span>アクセスポイントでのメッシュの設定(**GUI**)

- ステップ **1 [Wireless Settings]** > **[Access Points]** を選択し、[Access Points Administration] ページを開きます。
- ステップ **2** 対象の AP で [Edit] オプションを選択します。

AP の設定ウィンドウが表示されます。[Mesh] タブを選択します。

- ステップ **3** AP にメッシュを設定します。
- <span id="page-7-1"></span>ステップ **4** 設定を保存します。

#### トラブルシューティング

この項の内容は、次のとおりです。

#### **RAP**を使用したメッシュツリーの場合、内部**RAP**(**ME**)でバックホー ルを無効にすると、外部**RAP**が**ME**モードになる**/**サイレント再起動す る

このシナリオでは、MAPの背後にあるスイッチがルートブリッジとして選択されたため、RAP のいずれかに接続されているスイッチポートが、ポート転送のルートブリッジになりました。 メッシュネットワークでは、メイン RAP に接続するスイッチはルートブリッジにする必要が あるため、このシナリオはサポートされません。

以下では、正しくない設定を確認できます。

Device#show spanning-tree vlan 56

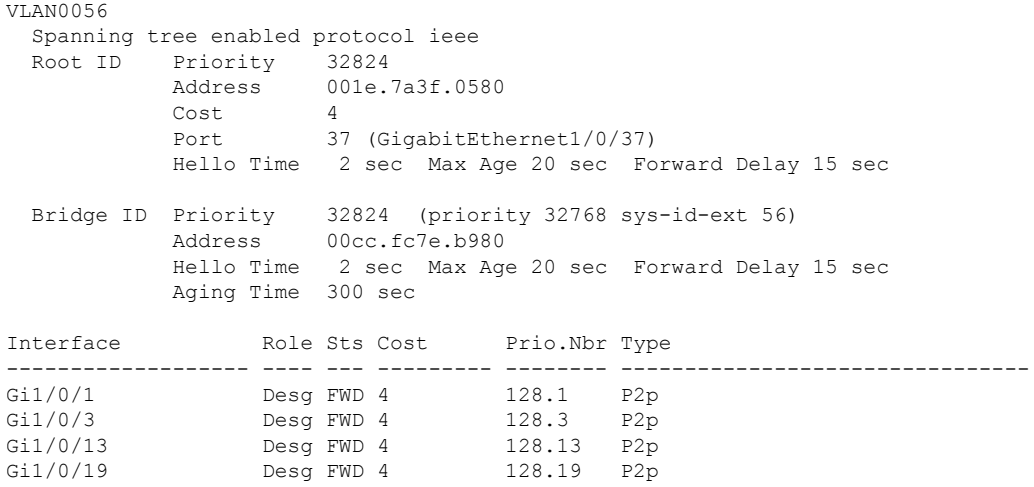

#### メッシュおよび **Flex +** ブリッジモードの管理

る

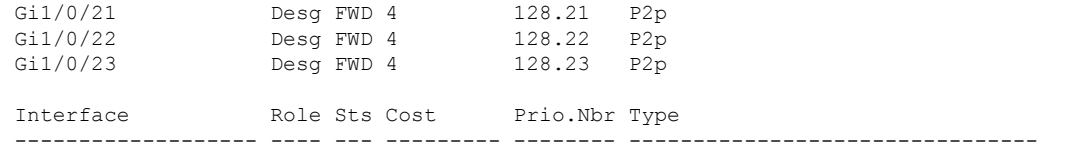

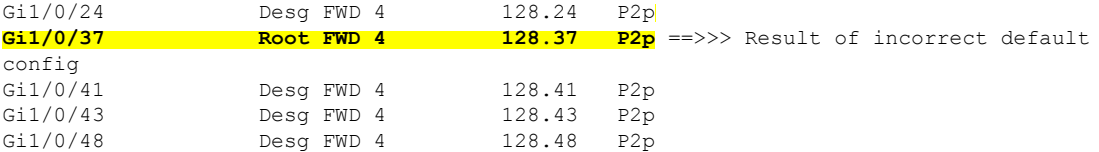

上記のような場合、トポロジの変更(イーサネット ブリッジング スイッチの背後でのマップ ローミングなど)によって、ポートは一時的にブロックされ、ループを検出するためにリスニ ングモードに移行します。

以下は、このような一時ブロックの例です。

Device#sh spanning-tree vlan 56

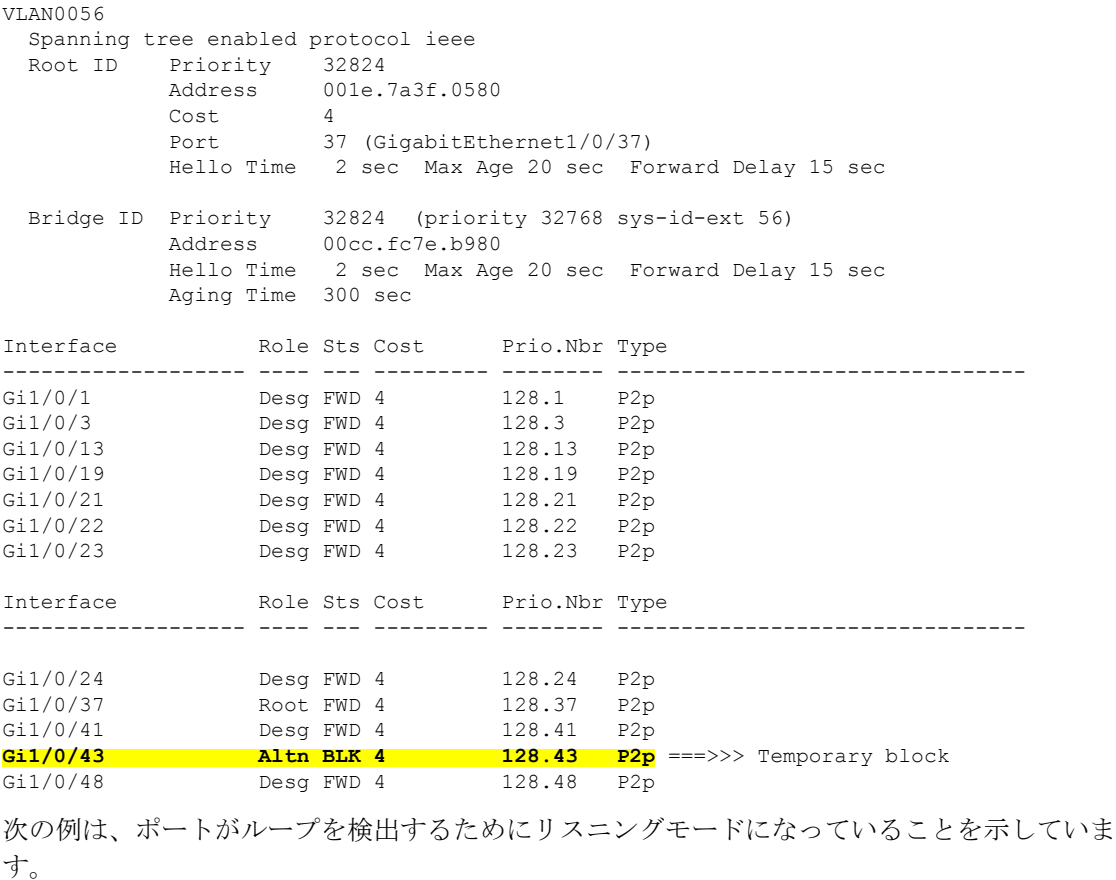

Device#sh spanning-tree vlan 56

VLAN0056 Spanning tree enabled protocol ieee Root ID Priority 32824<br>Address 001e. 001e.7a3f.0580 Cost 4

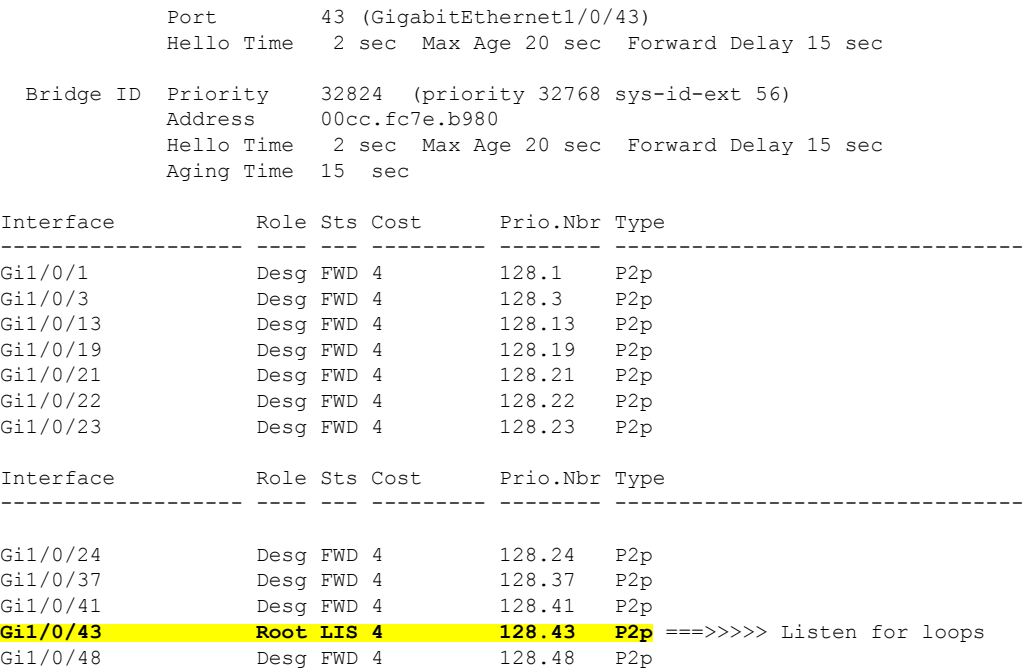

この段階では、Mobility Express の Virtual Router Redundancy Protocol(VRRP)が外部 RAP に到 達していないため、ME 対応 の RAP が switchdrvr の独自のインスタンスを開始します。ポート が再び開かれると、VRRP は重複する ME を検出し、AP をただちにシャットダウンして switchdrvr をダウンさせます(サイレントリブート)。

複数のスイッチとデフォルト設定を持つトポロジでは、デバイスの MAC アドレスに基づいて ルートブリッジが選択されます。これは、メッシュネットワークでは推奨されません。RAPに 接続されているスイッチが、常にプライマリルートブリッジに設定されていることを確認しま す。確認を行うには、**spanning-tree vlan** *vlan id* **root primary** コマンドを使用します。

ルートブリッジを選択すると、RAPに接続されているすべてのポートが指定された転送ポート になり、このスイッチではブロックされません。代わりに、マップの背後にあるスイッチが ルートポートになり、トポロジの変更時にポートをブロックするか、ループを検出するために リスニングモードに移行します。